# Debian GNU/Linux Setup Guide

For ThinkPad P1 Gen 2

\*\*\**Official support of Debian 10.0 and later.* 

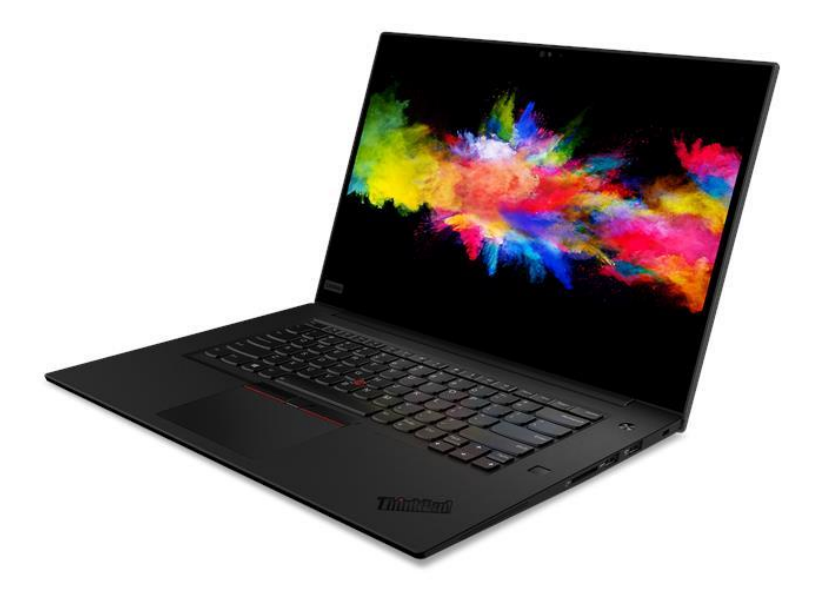

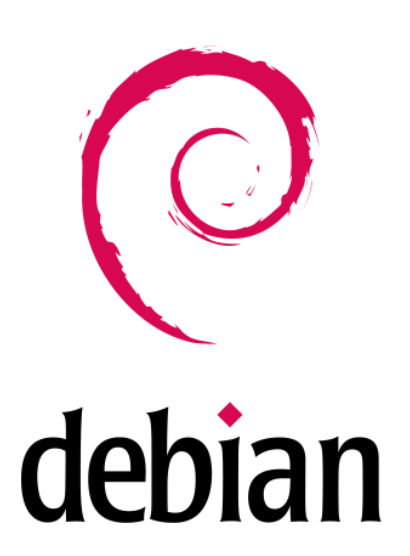

# Section 1 – BIOS Setup and Pre-Installation Steps

The first step before installing Linux is to make sure the system BIOS is setup correctly.

• Boot into BIOS by pressing the function F1 key at the "Lenovo" splash screen.

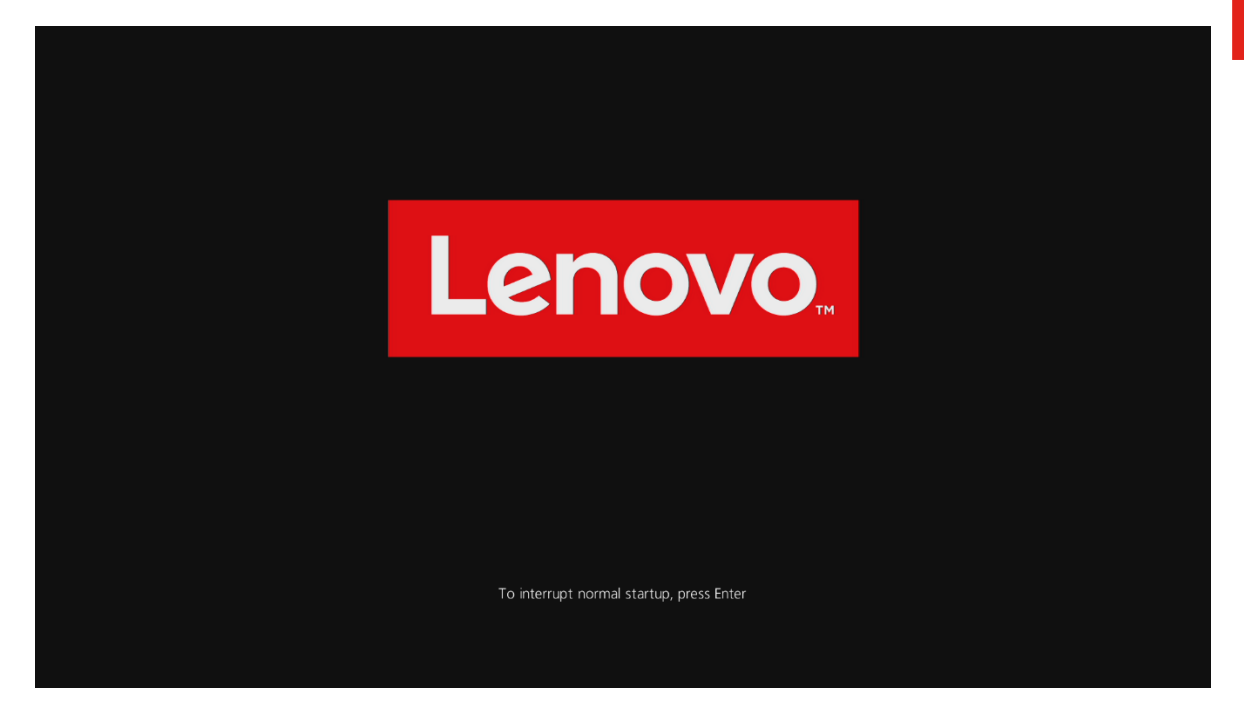

• Tab over to the 'Restart' menu tab and set "OS Optimized Defaults" to "Disabled".

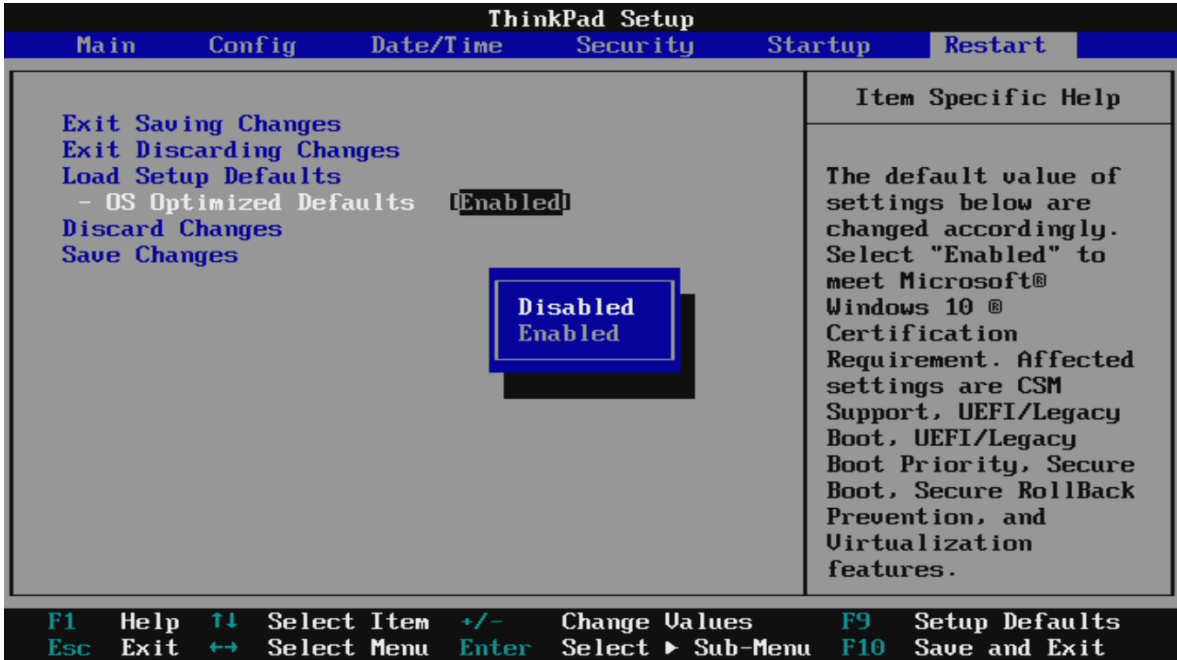

- Lenovo
- Switching the "OS Optimized Defaults" settings may give a warning message. Select "Yes" to continue to disable OS Optimized Defaults.

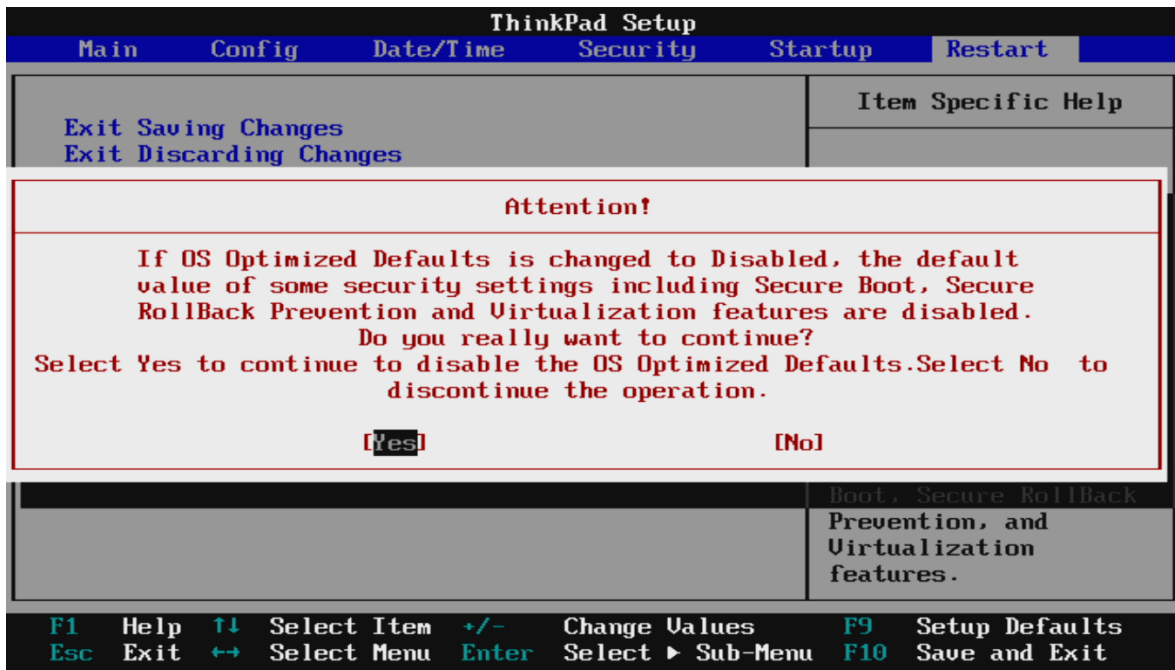

• Tab over to the "Startup" menu tab.

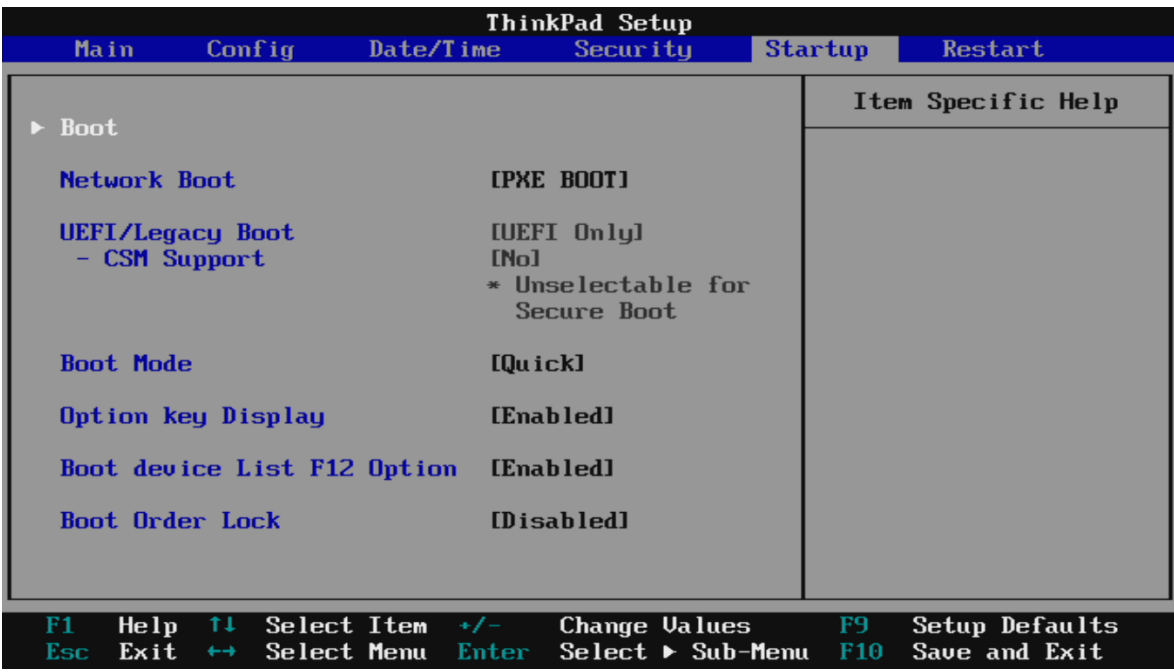

• Pressing F9 function key will allow Legacy and UEFI bootable devices by setting "UEFI/Legacy Boot" to "Both"; otherwise, it will be an unchangeable setting to "UEFI only".

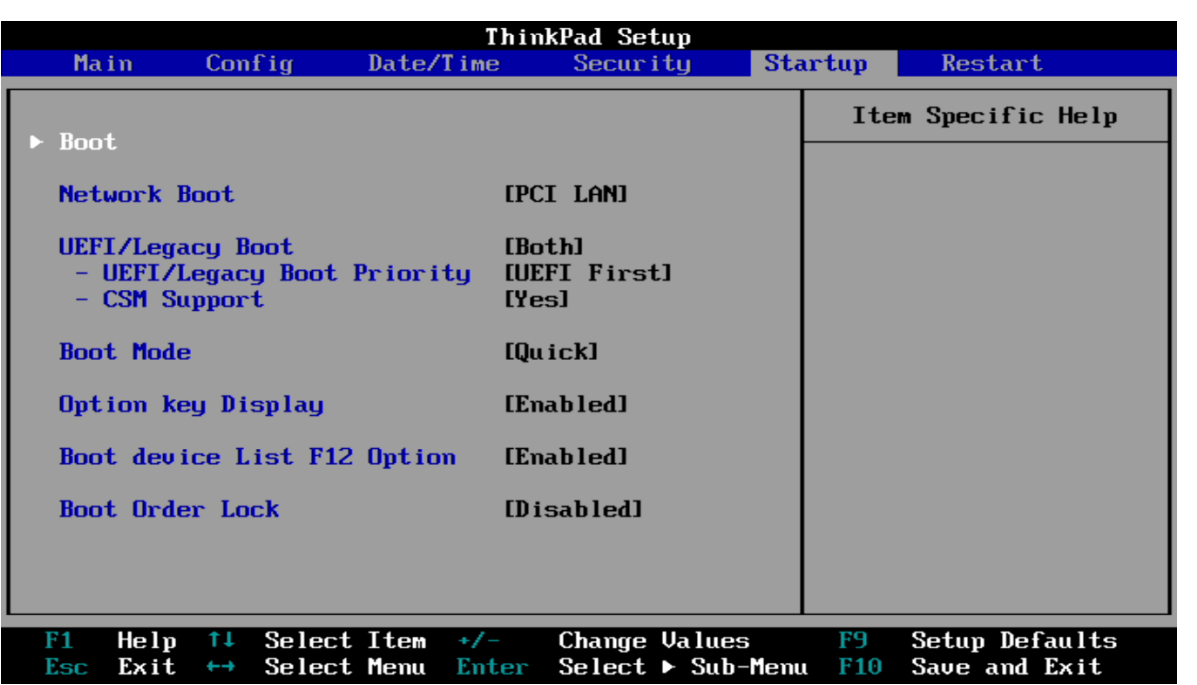

• Press function F10 key to save and exit BIOS setup.

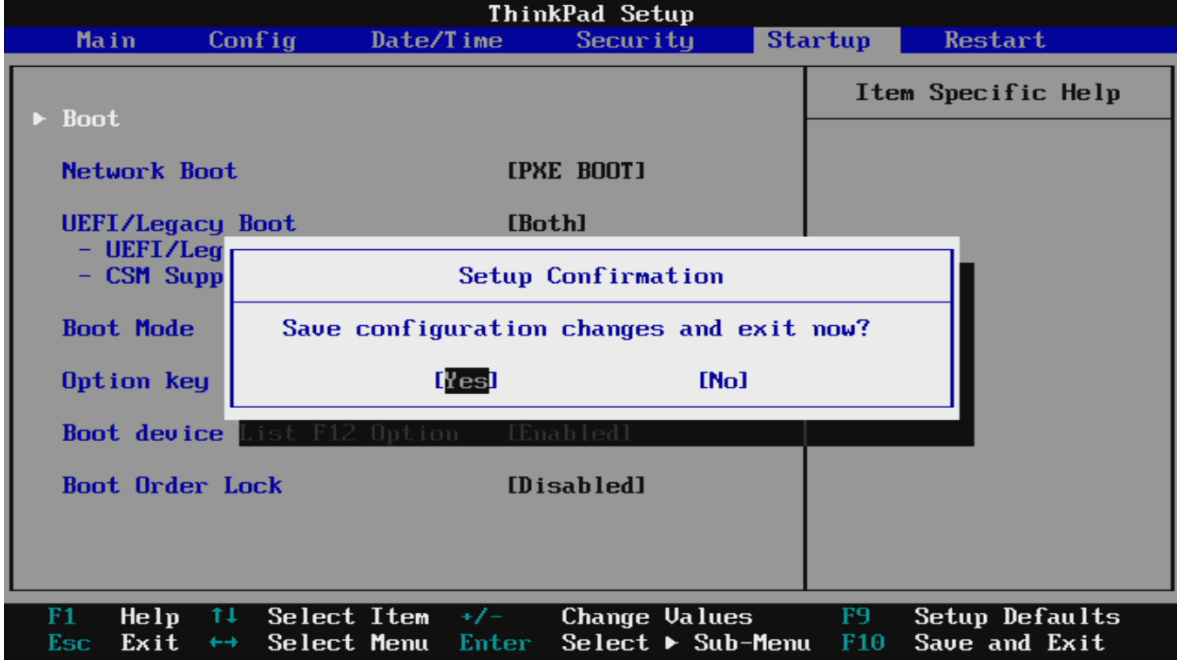

# Section 2 – Discrete vs Hybrid Graphics

The Thinkpad P1 Gen 2 offers both Nvidia and Intel graphics. To run exclusively Nvidia graphics, use the discrete graphics mode highlighted below. **Note:** Before attempting to install Debian 10, the P1 Gen 2 must be set to Hybrid Mode until the Nvidia graphics driver can be installed.

• Boot into BIOS, tab over to the "Config" menu option, and select the "Display" option.

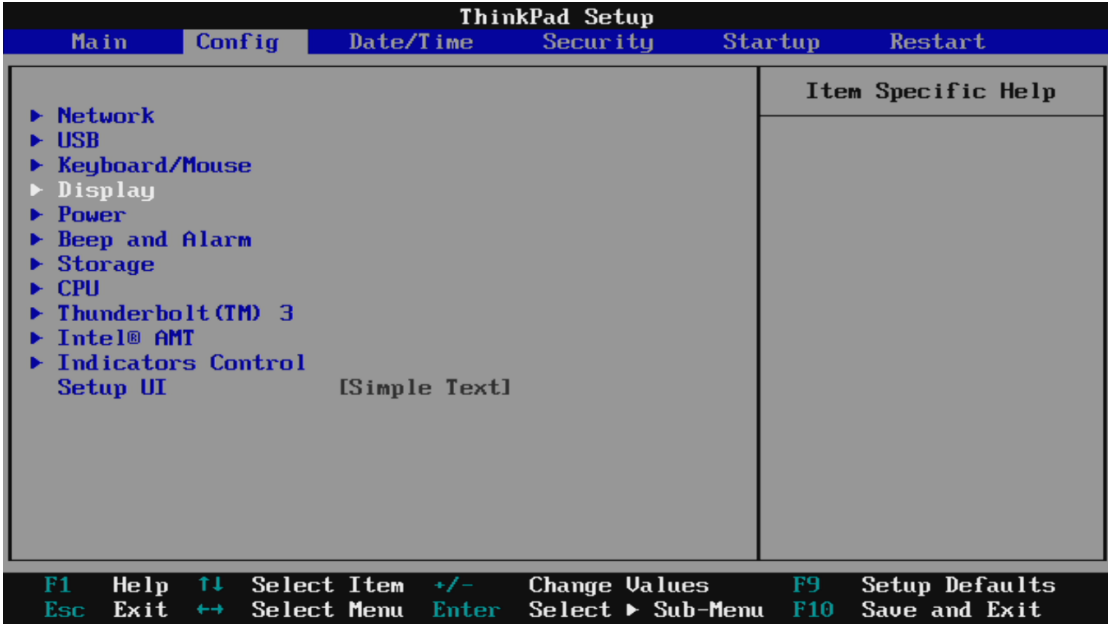

• By default, the "Graphics Device" will likely be set to "Hybrid Graphics". To run exclusively Nvidia graphics, set the "Graphics Device" to "Discrete Graphics".

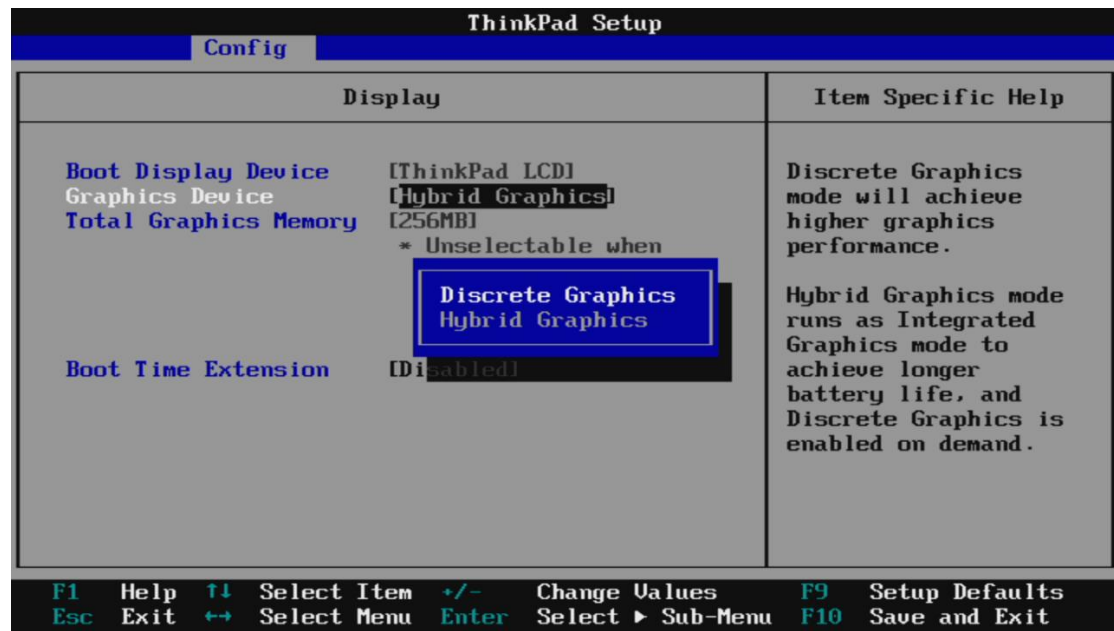

# Section 3 – Installing Debian 10.x

Please refer to the following instructions and screenshots on how to install Debian 10 on the Lenovo Thinkpad P1 Gen 2.

- Insert the Debian 10 installation media (either through USB or CD/DVD).
- Power on the system and press the F12 function key whenever the following Lenovo splash screen appears.

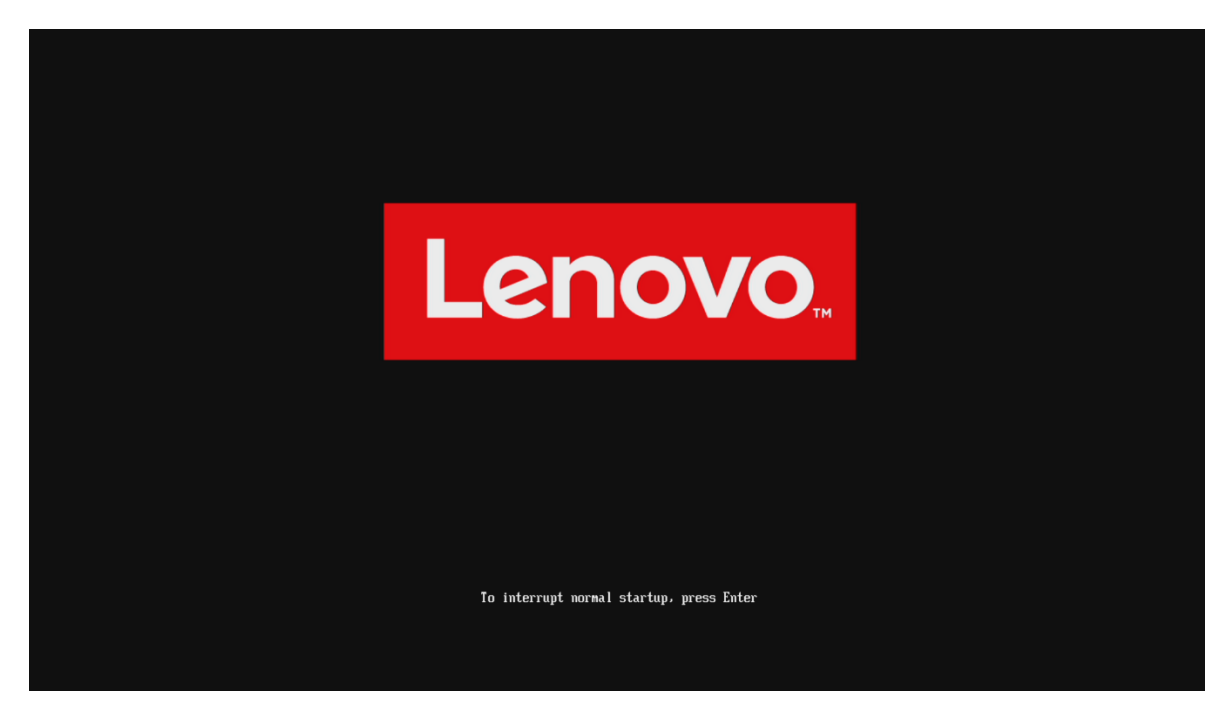

• Select the Linux bootable installation media from the F12 boot menu list.

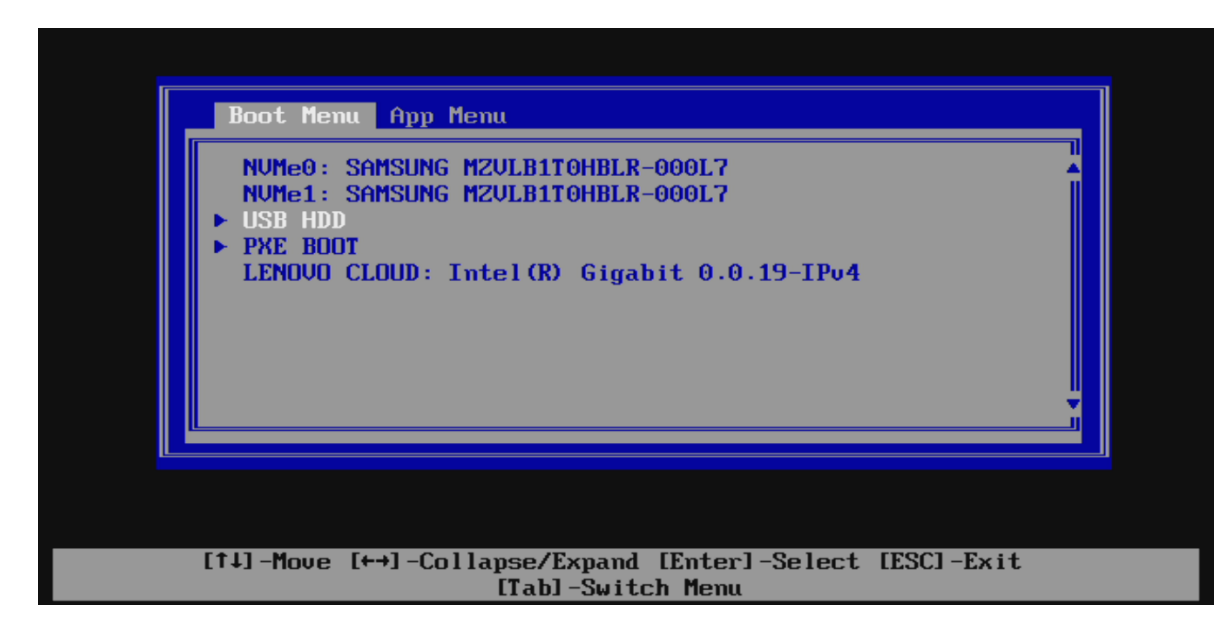

• Select "Graphical install" from the Debian boot menu to begin setup.

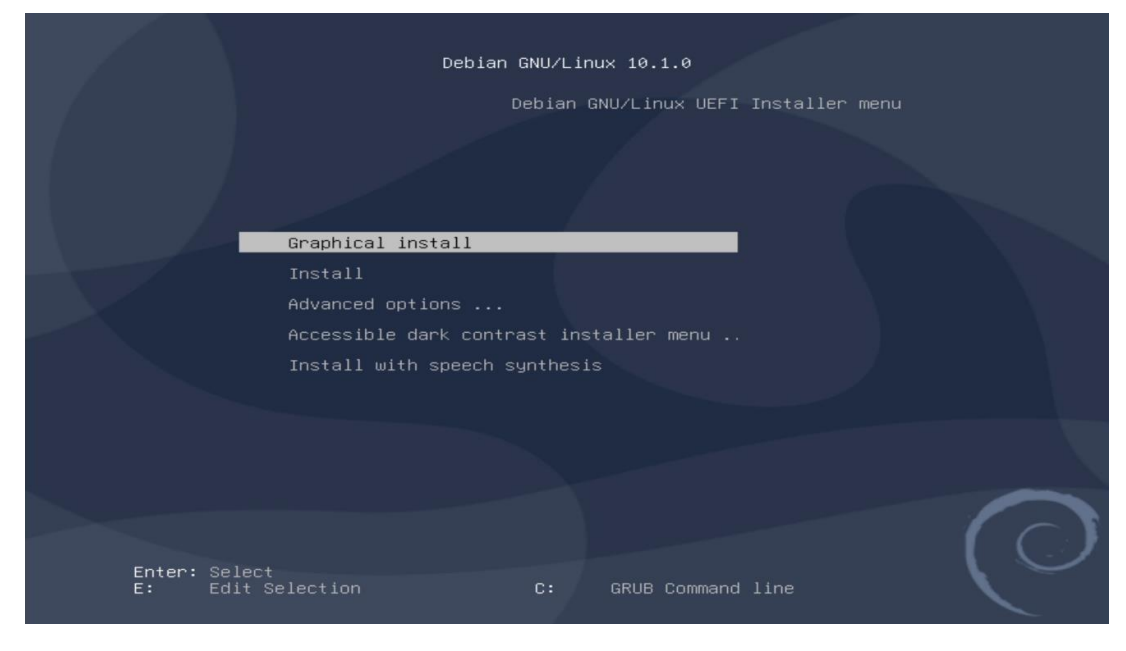

- The Touchpad may not be usable until the setup is complete, and the system boots up. In this case the TrackPoint must be used during setup.
- Select the appropriate language and "Continue".

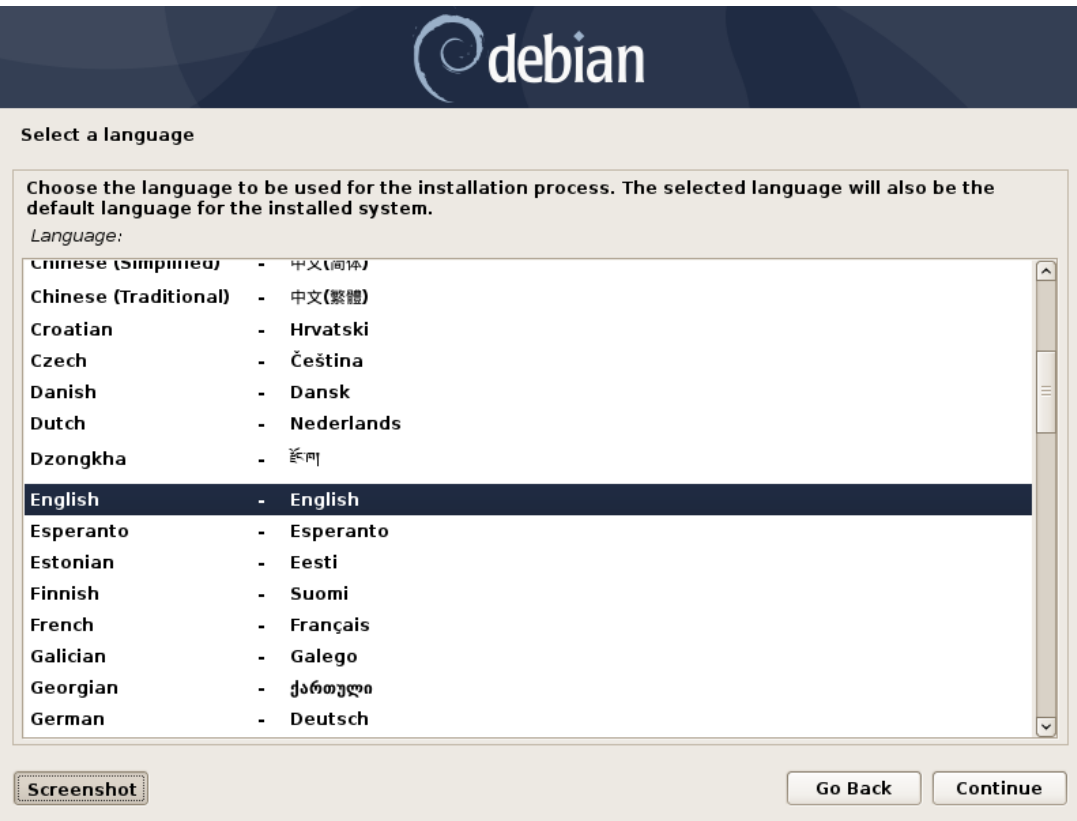

• Continue to personalize options.

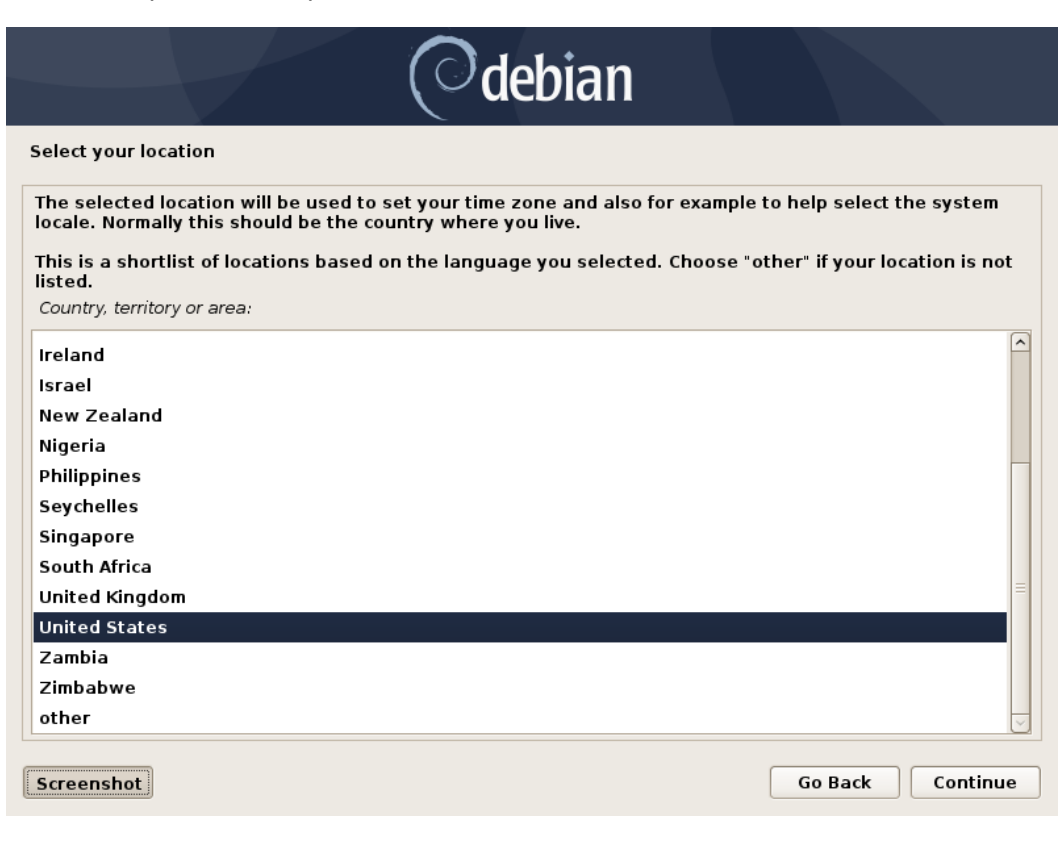

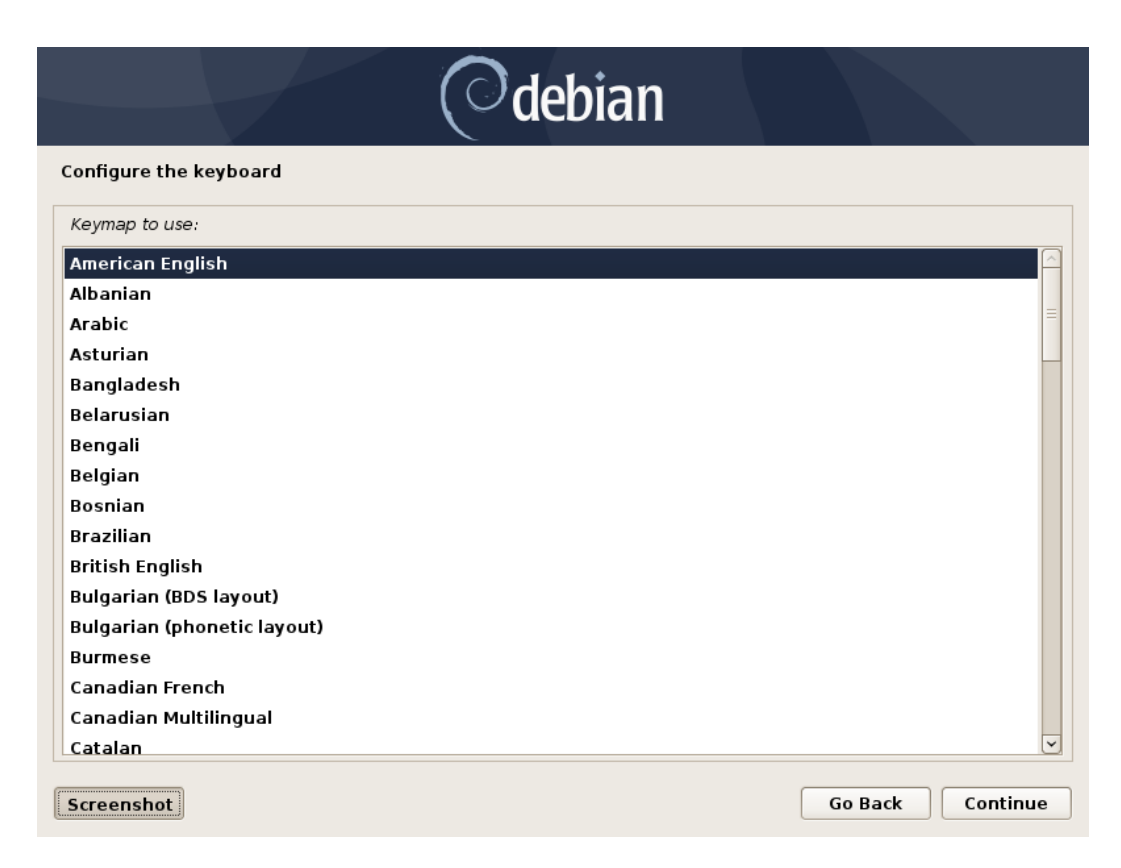

#### • Set the desired root password

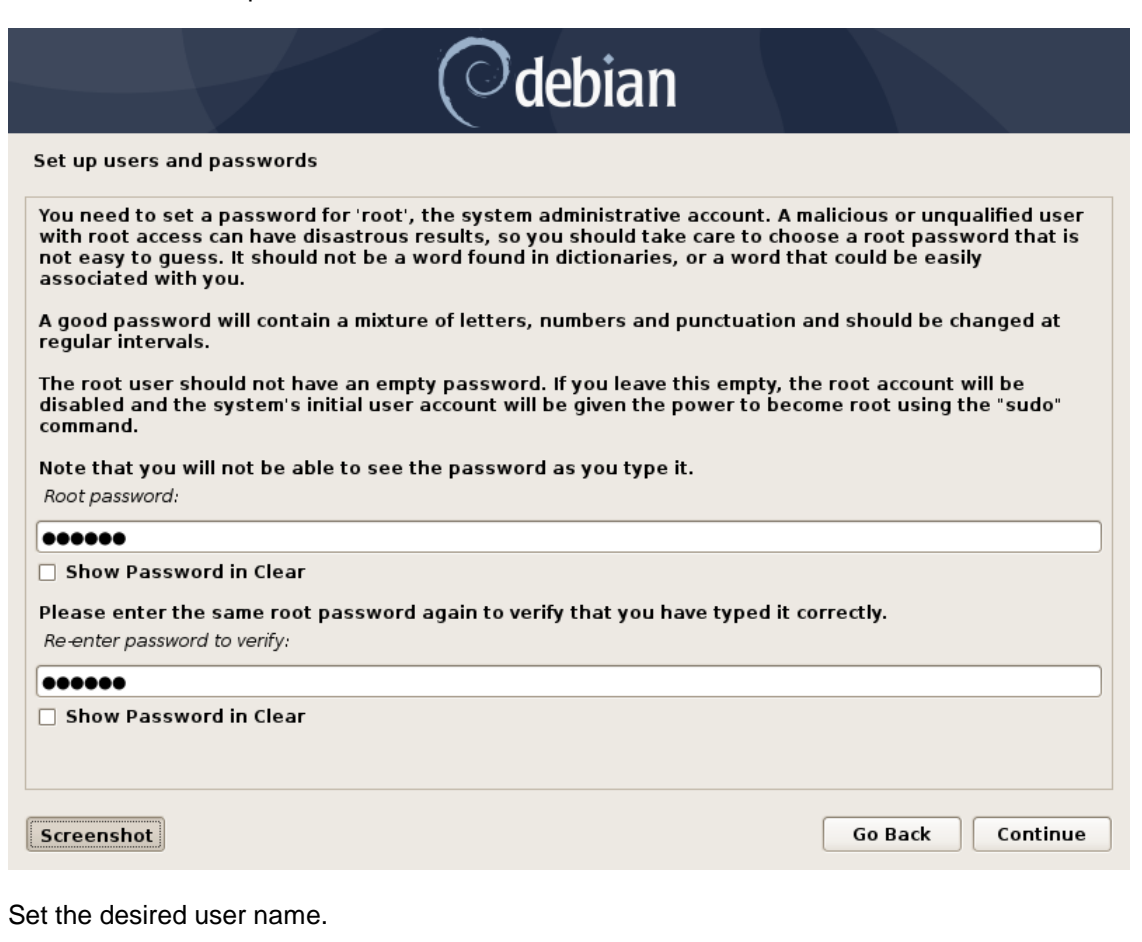

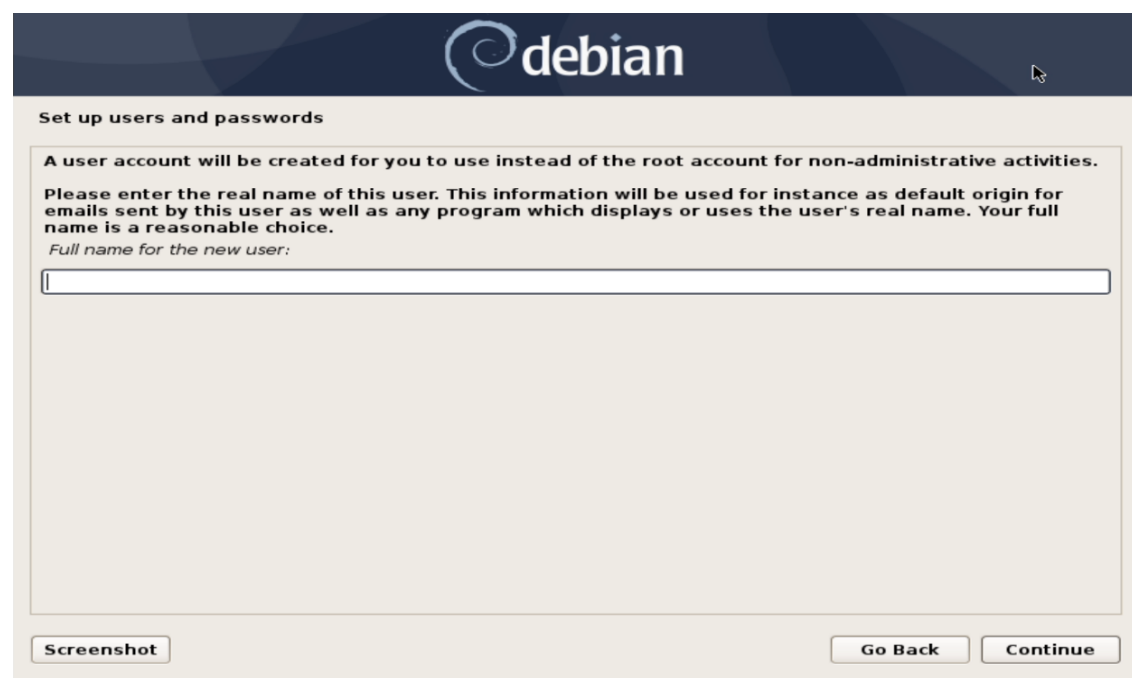

• Set the password for the user.

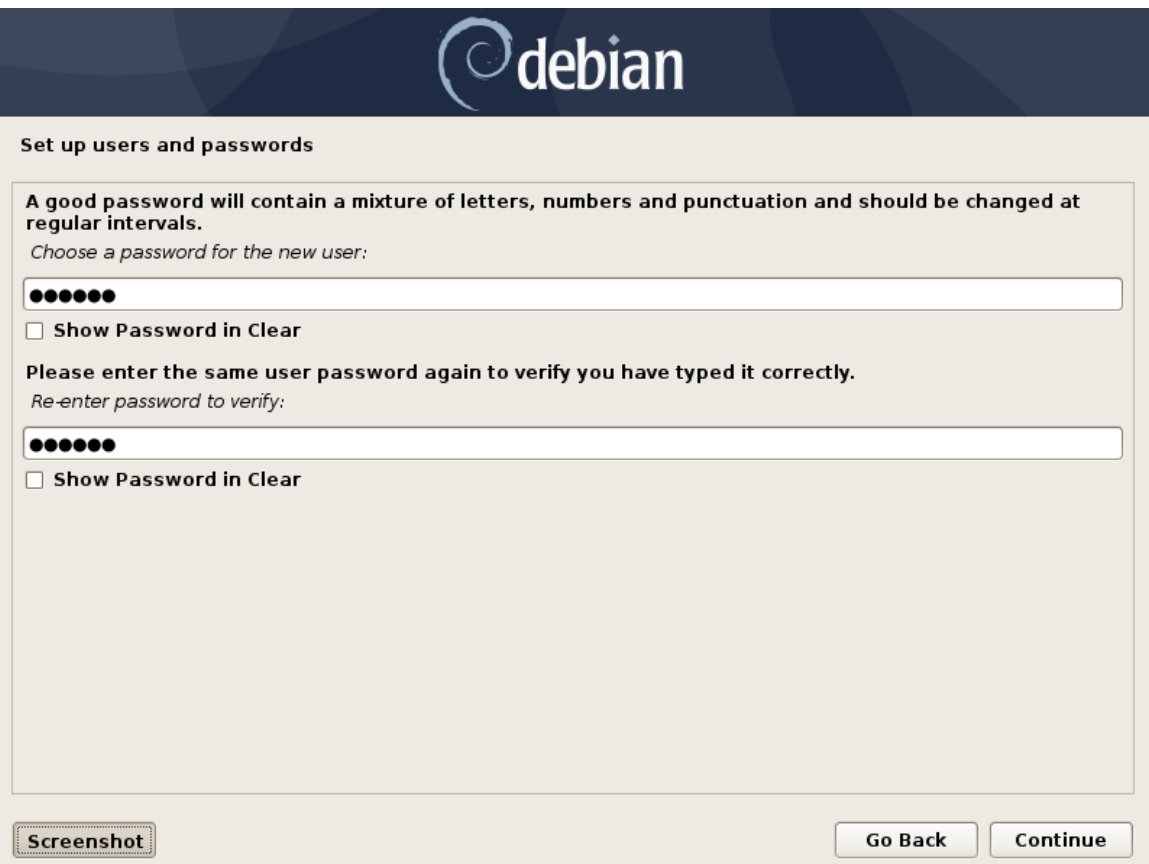

• Select "No" when asked to force UEFI Installation.

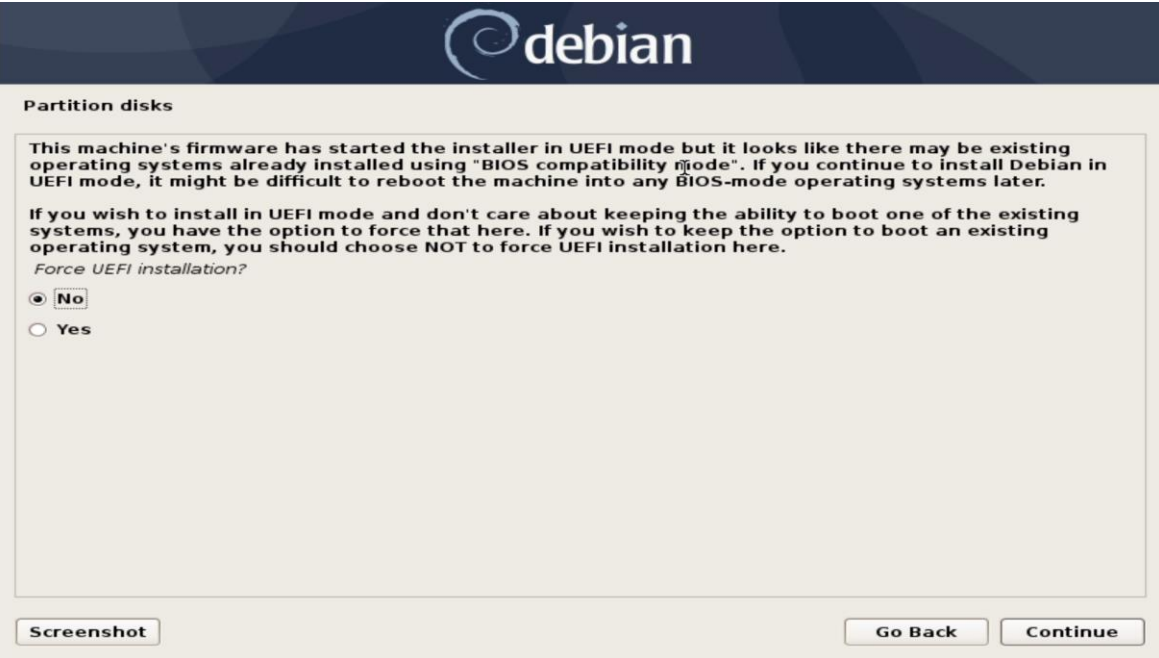

• Choose "Guided – use entire disk" partitioning method.

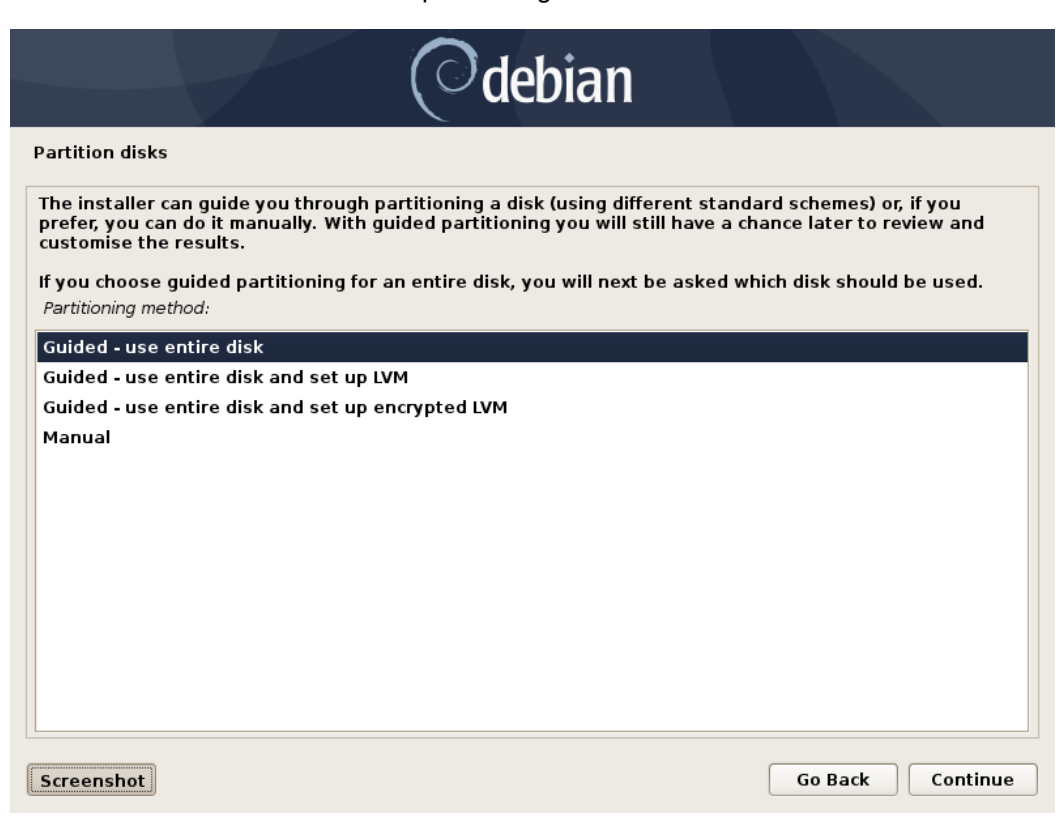

Select the storage device on which to install the operating system.

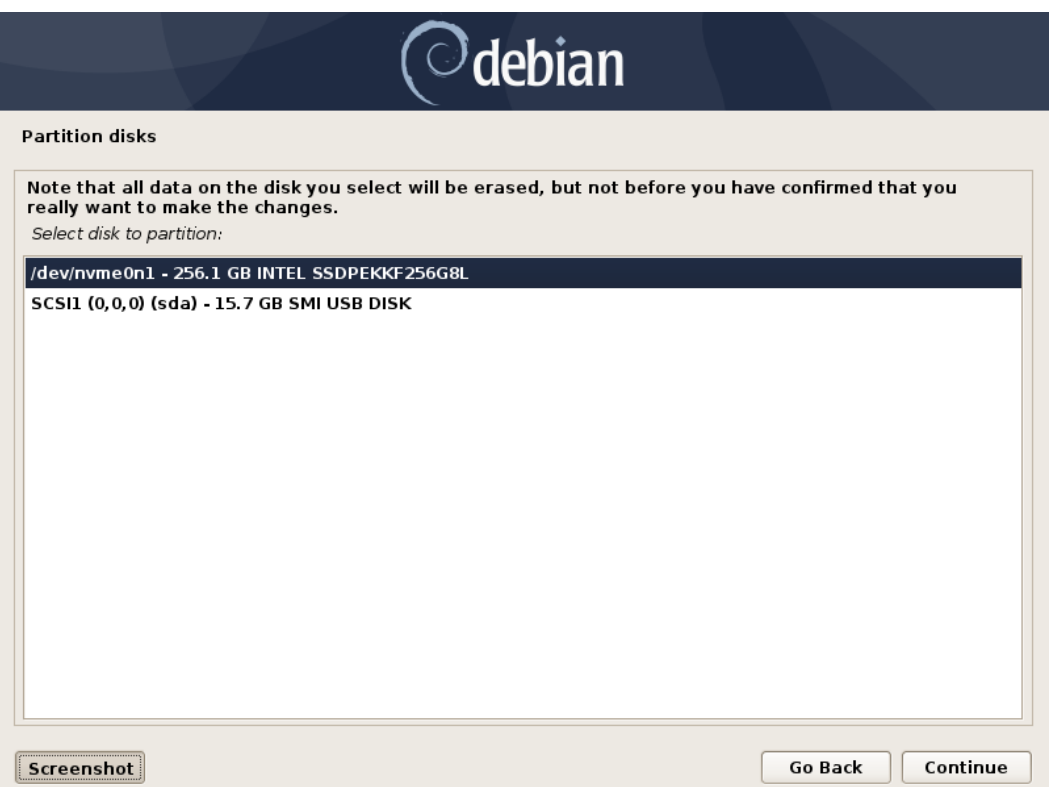

• Chose "All files in one partition…" as the partitioning scheme.

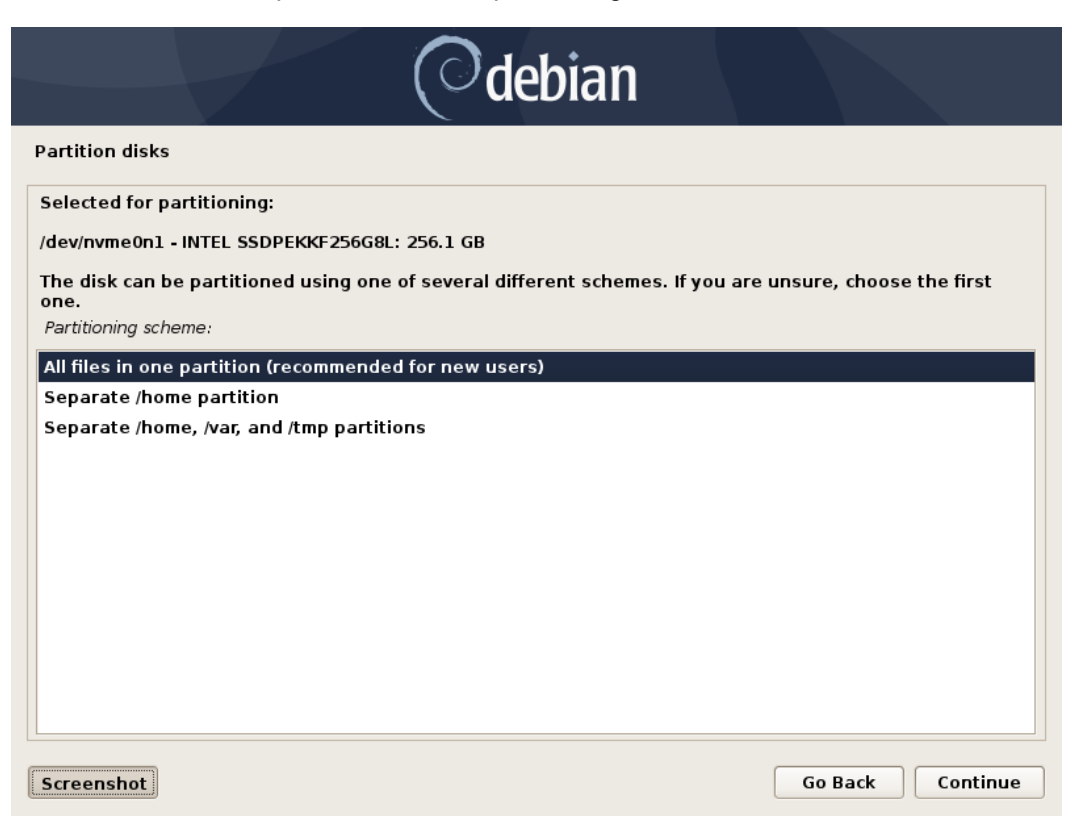

• Choose to "Finish partitioning and write changes to disk"

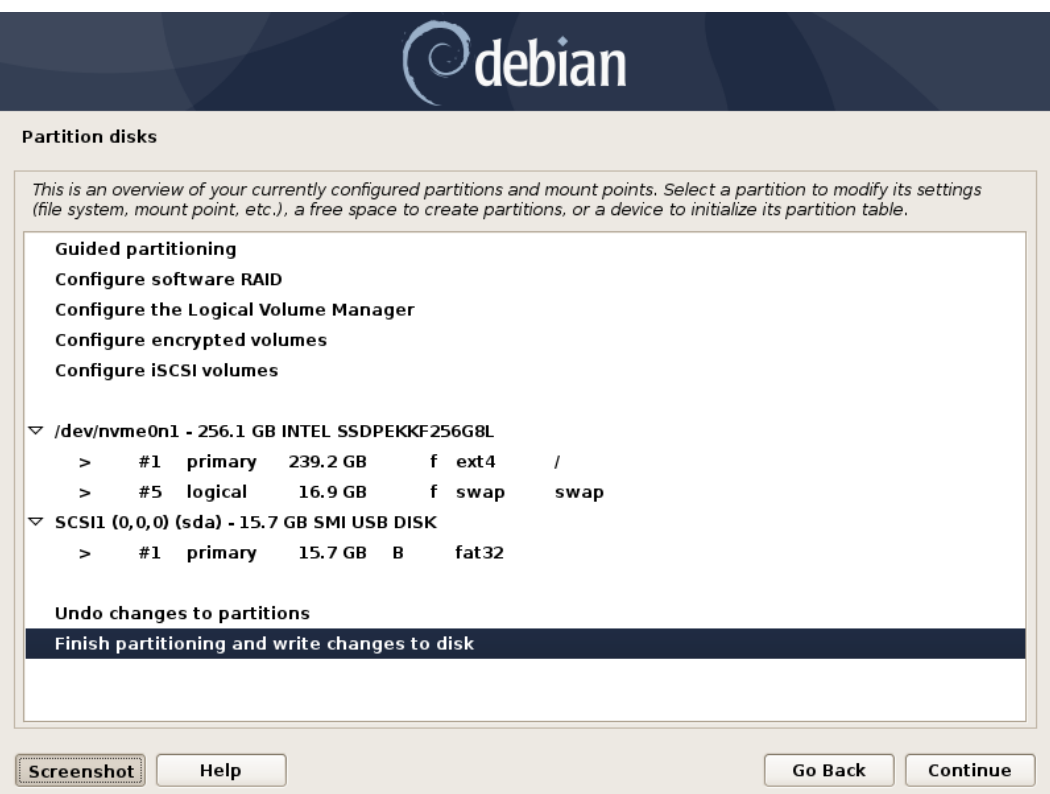

• Next select "Yes" to write the changes to the disk.

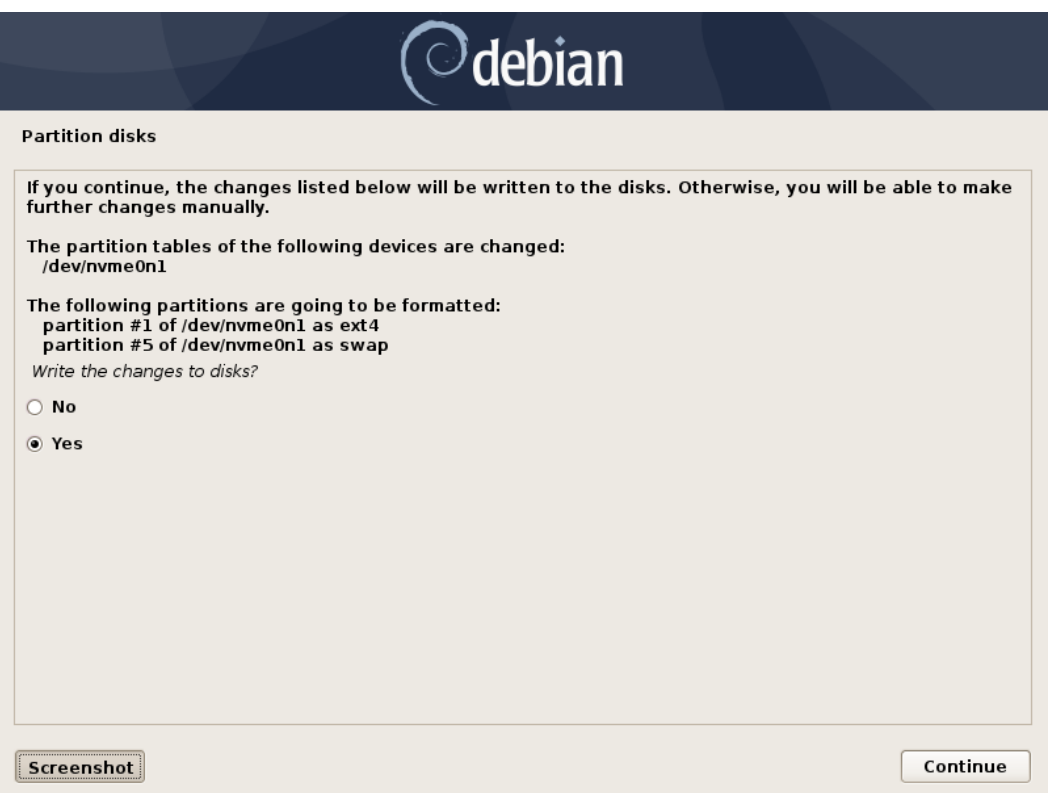

• Choose "No" when asked to use a network mirror.

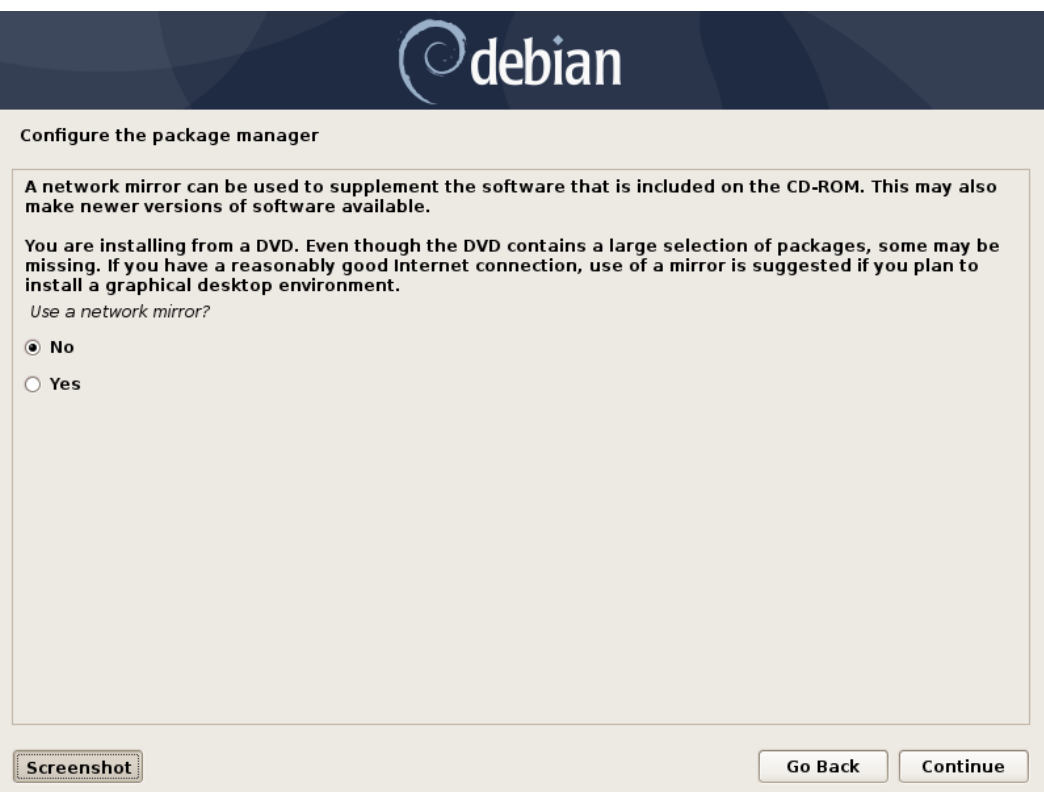

Lenovo

• Choose desired software to install.

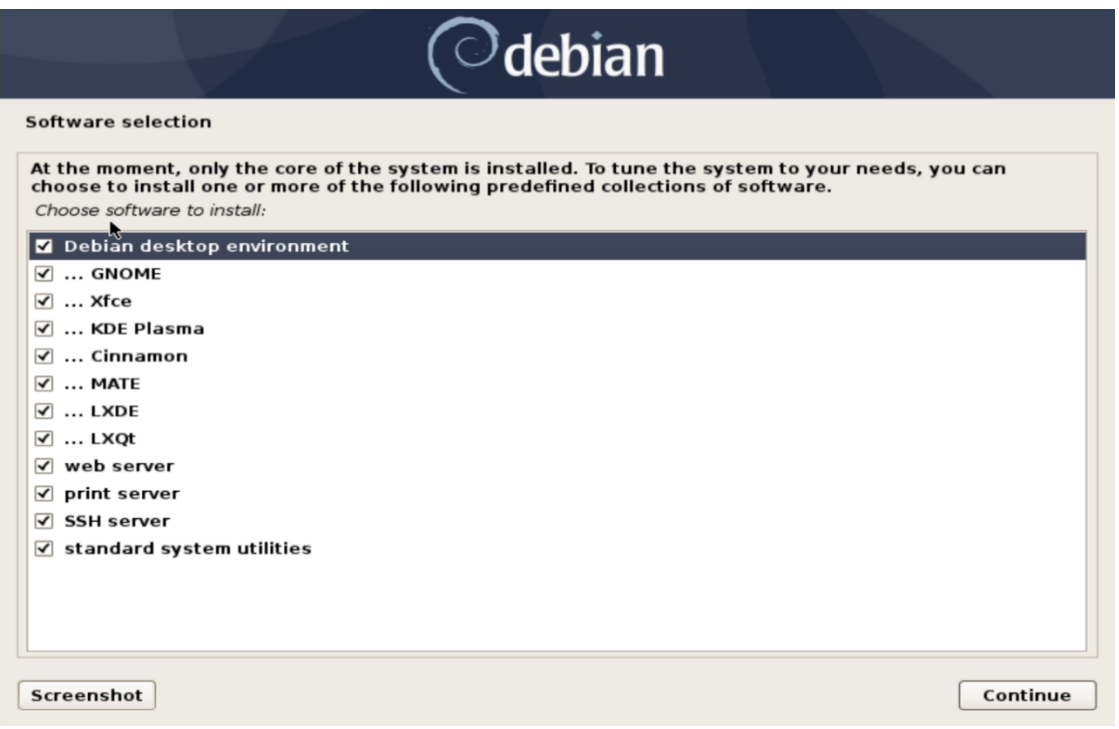

• Choose the desired default display manager.

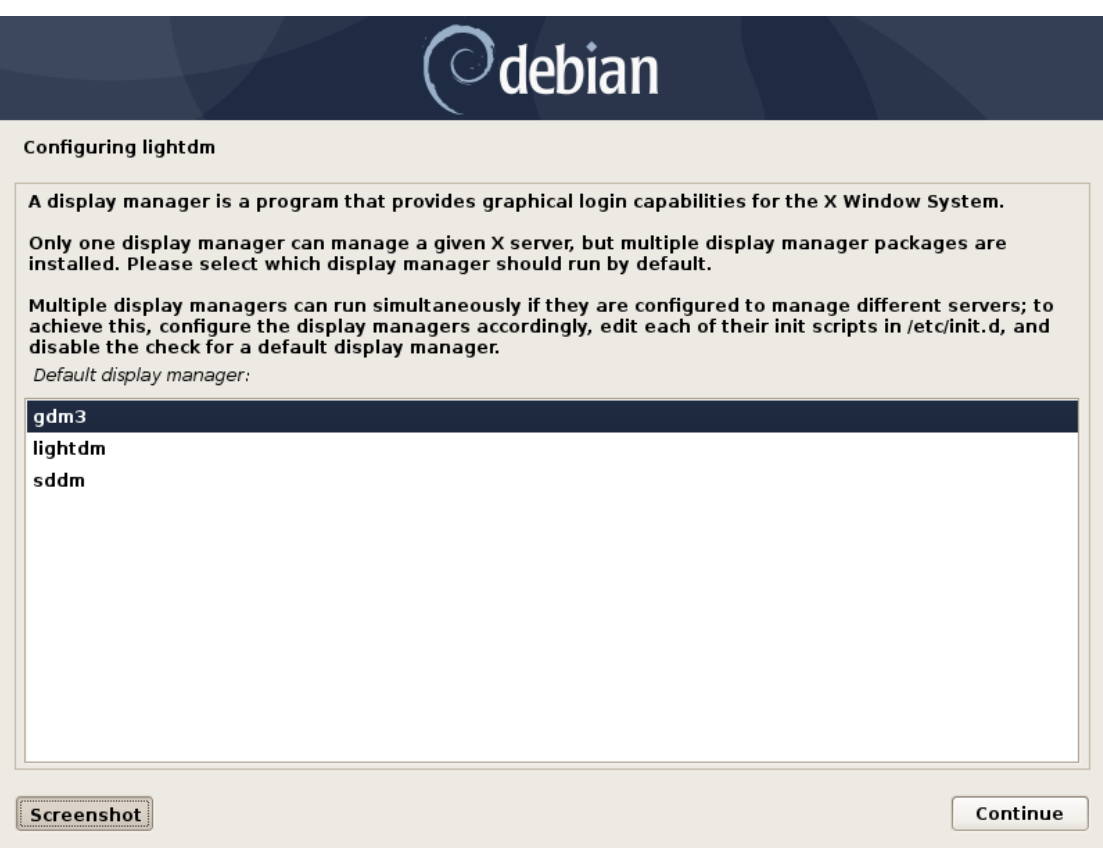

• Select "Yes" to install the GRUB boot loader to the master boot record.

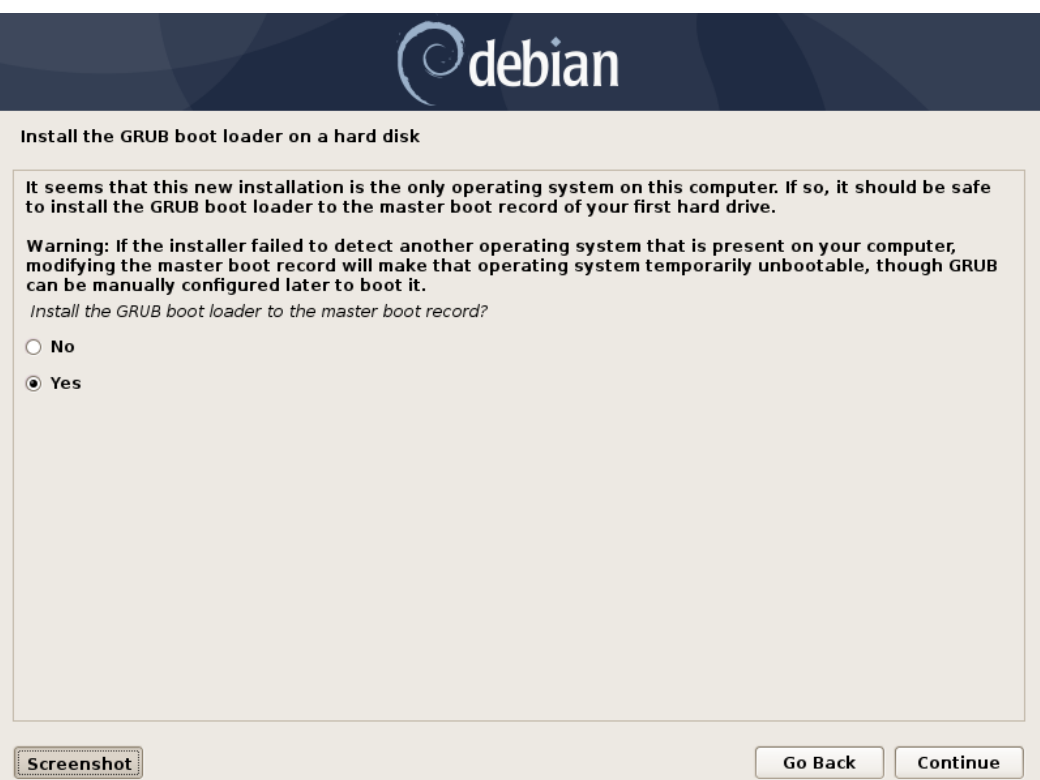

• Select the boot disk for boot loader installation.

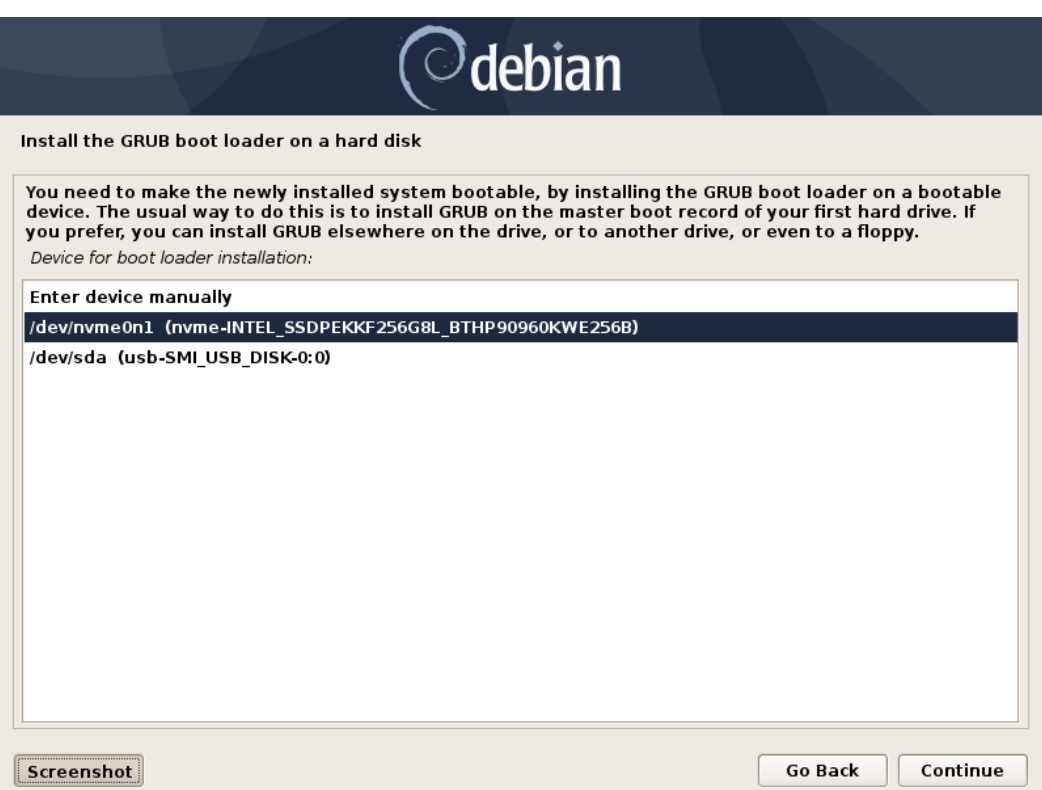

### Section 4 – Wireless Network Driver

The wireless network driver is not native to the Debian 10 kernel, so users will not be able to connect to wireless networks by default. The following methods can be used to enable the wireless network on a ThinkPad P1 Gen 2.

**Option 1**: Update the *iwlwifi* module:

**Step 1**: Make sure you are connected to a network via a wired LAN connection

**Step 2**: Update the sources as follows:

# su -

# nano /etc/apt/sources.list

Comment out the "deb cdrom:..." source

*deb<http://deb.debian.org/debian> buster main*

*deb-src<http://deb.debian.org/debian> buster main*

*deb<http://deb.debian.org/debian> buster-updates main*

*deb-src<http://deb.debian.org/debian> buster-updates main*

*deb<http://security.debian.org/> buster/updates main*

*deb-src<http://security.debian.org/> buster/updates main*

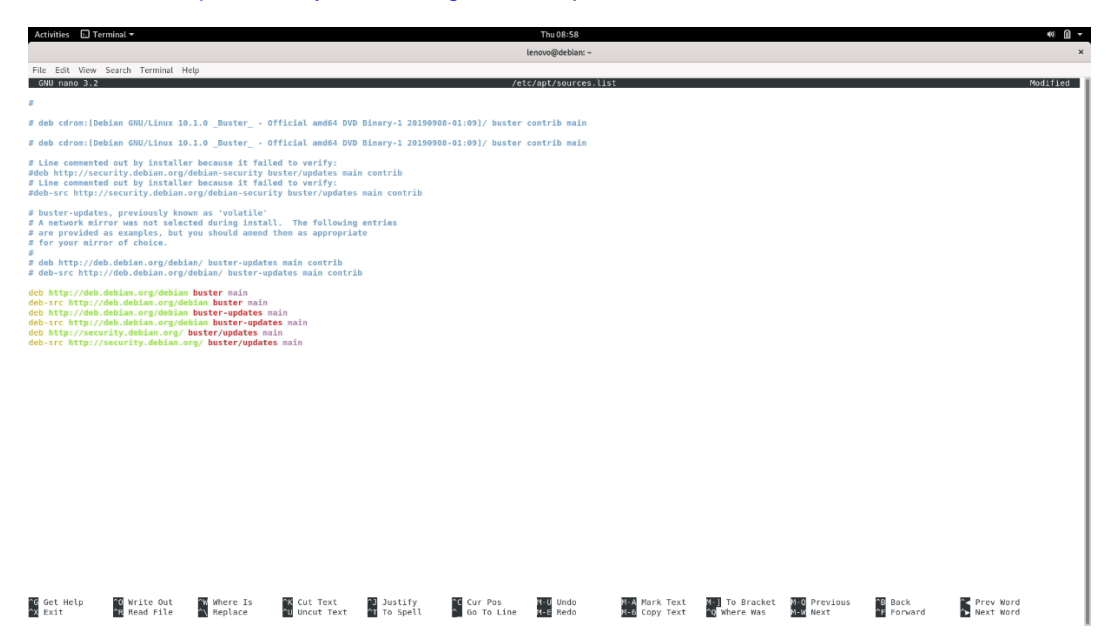

**Step 3**: Update the sources.list file

# apt-get update

**Step 4**: Install the development tools package

# apt install git build-essential

**Step 5**: Install linux kernel headers package

# apt install linux-headers-\$(uname -r)

**Step 6**: Install the *iwlwifi* package.

# git clone<https://git.kernel.org/pub/scm/linux/kernel/git/iwlwifi/backport-iwlwifi.git>

# cd backport-iwlwifi/

# make defconfig-iwlwifi-public

# sed -i 's/CPTCFG\_IWLMVM\_VENDOR\_CMDS=y/# CPTCFG\_IWLMVM\_VENDOR\_CMDS is not set/' .config

# make -j4

# make install

### **Step 7:** Install the Intel Wireless Driver

# wget [https://wireless.wiki.kernel.org/\\_media/en/users/drivers/iwlwifi/iwlwifi-cc-46.3cfab8da.0.tgz](https://wireless.wiki.kernel.org/_media/en/users/drivers/iwlwifi/iwlwifi-cc-46.3cfab8da.0.tgz)

# tar zxf iwlwifi\*

# cd iwlwifi\*/

- # cp iwlwifi\* /lib/firmware/
- # cp LICENSE\* /lib/firmware/

# modprobe iwlwifi

# reboot now

- When the system boots back up the wireless network should be enabled.

### **Option 2:** Update the Linux kernel to 5.0:

# apt install linux-oem-osp1 linux-firmware

### Section 5 – Installing the Nvidia Graphics Driver

In order to get optimal performance out of the Nvidia GPU, it's a good idea to install the Nvidia graphics driver.

To install the latest Nvidia graphics driver, follow the steps below:

**Step 1**: Download the latest Nvidia graphics driver for the appropriate Nvidia GPU from [https://www.nvidia.com/Download/Find.aspx?lang=en-us.](https://www.nvidia.com/Download/Find.aspx?lang=en-us)

**Step 2:** Open a terminal window and blacklist the nouveau driver.

# su -

# bash -c "echo blacklist nouveau > /etc/modprobe.d/blacklist-nvidia-nouveau.conf"

# bash -c "echo options nouveau modeset=0 >> /etc/modprobe.d/blacklist-nvidia-nouveau.conf"

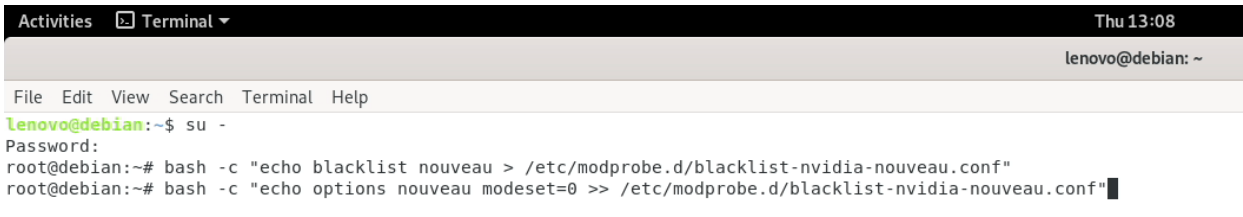

- Confirm the contents of the new modprobe config file with this command.

# cat /etc/modprobe.d/blacklist-nvidia-nouveau.conf

#### # update-initramfs -u

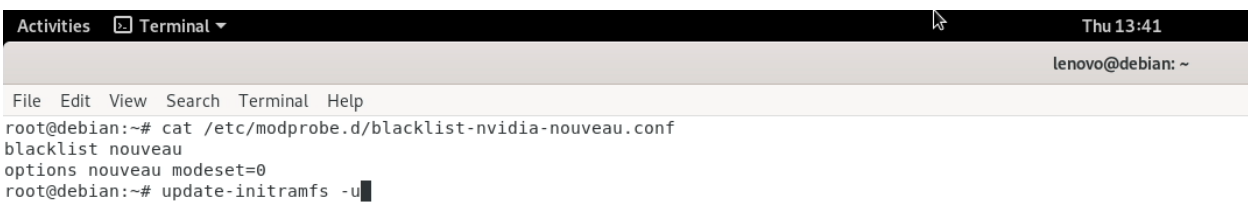

# reboot

**Step 3**: After rebooting the system, open a terminal window and stop x-windows as root.

# su -

# init 3

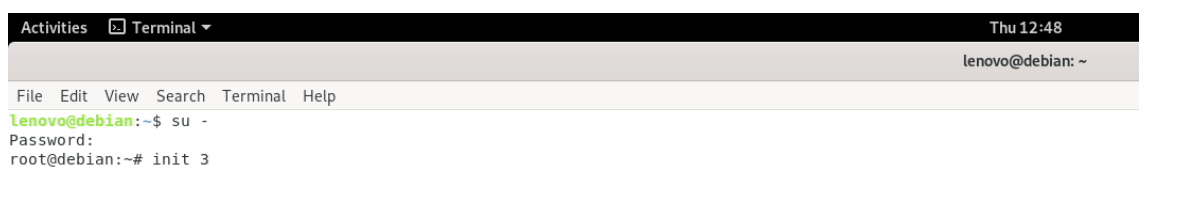

**Step 4:** Login and browse to the directory location to where the Nvidia driver installer is.

### # cd /home/(username)/Downloads/

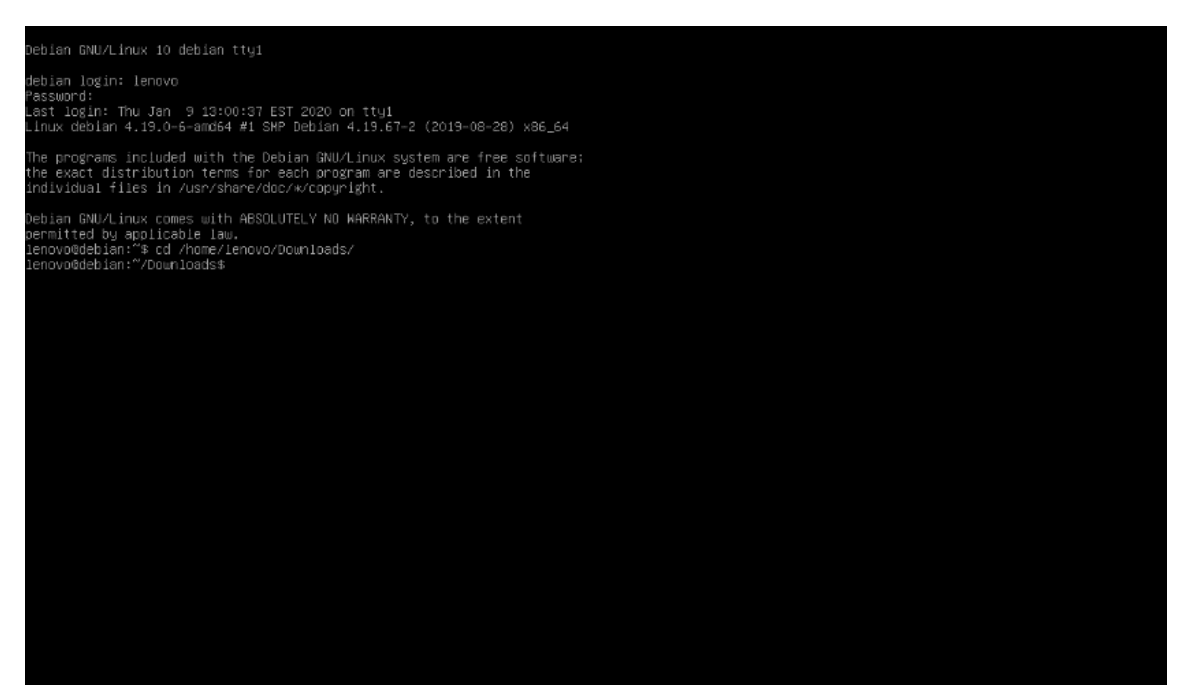

**Step 5**: Make the Nvidia installer an executable then run it as root

# chmod +x NVIDIA-Linux-x86-64-\*

# su

# ./NVIDIA-Linux-x86\_64\* --no-x-check

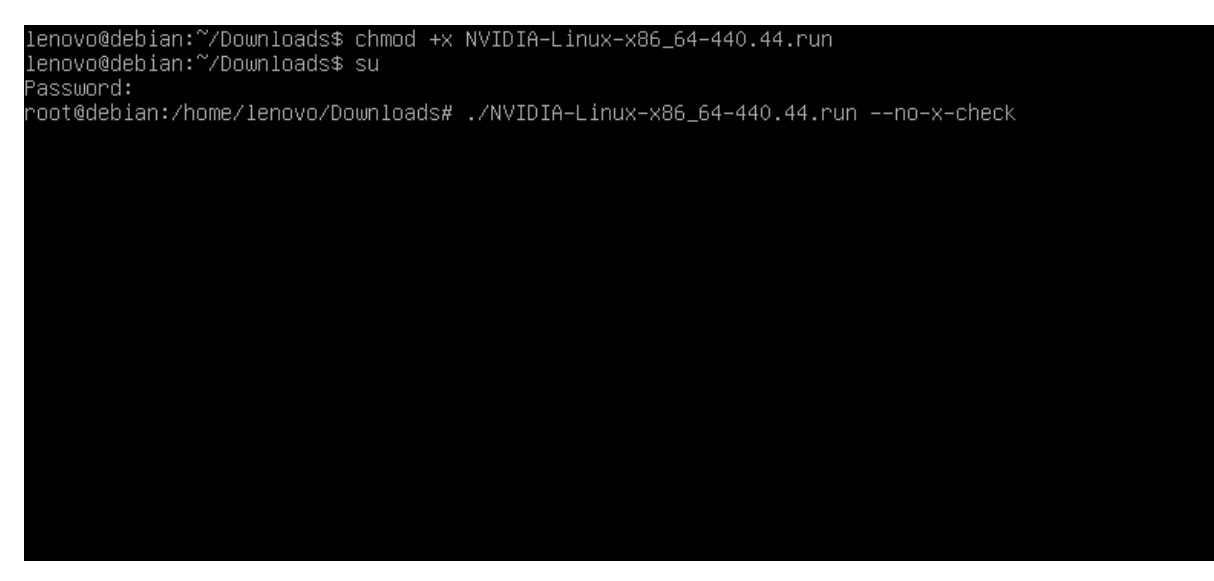

**Step 6**: Optional: Choose whether to install the 32-bit compatibility libraries.

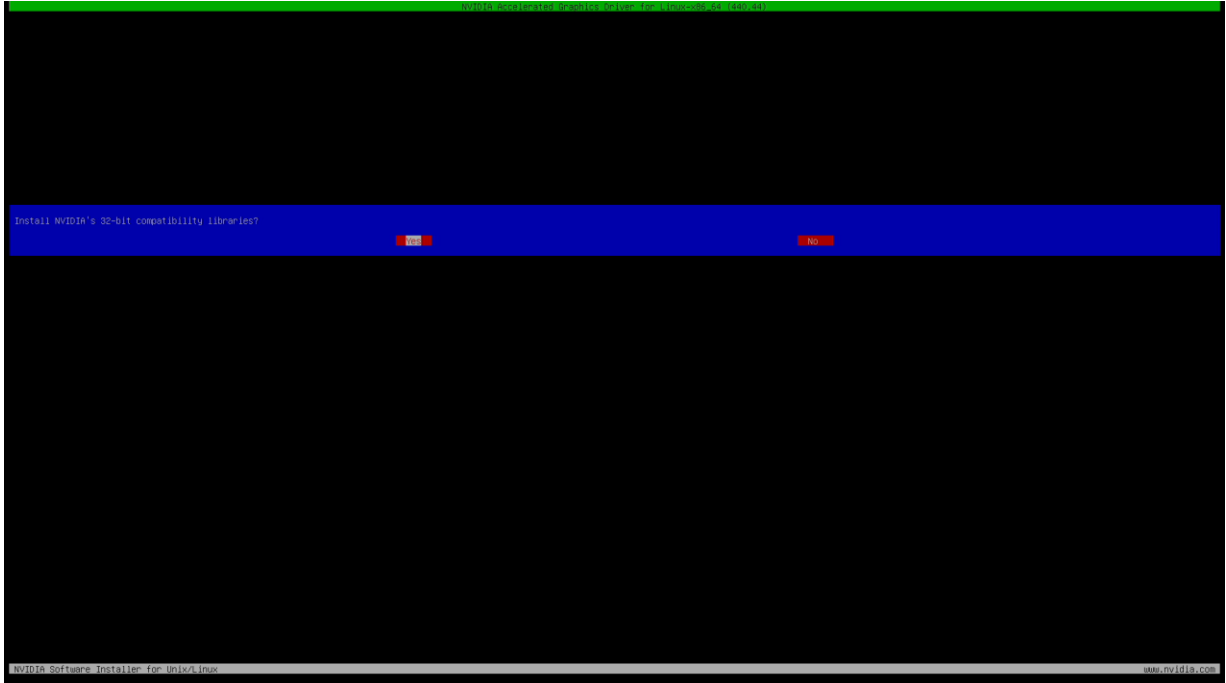

Lenovo

**Step 7:** Select to "Install and overwrite" libglvnd libraries.

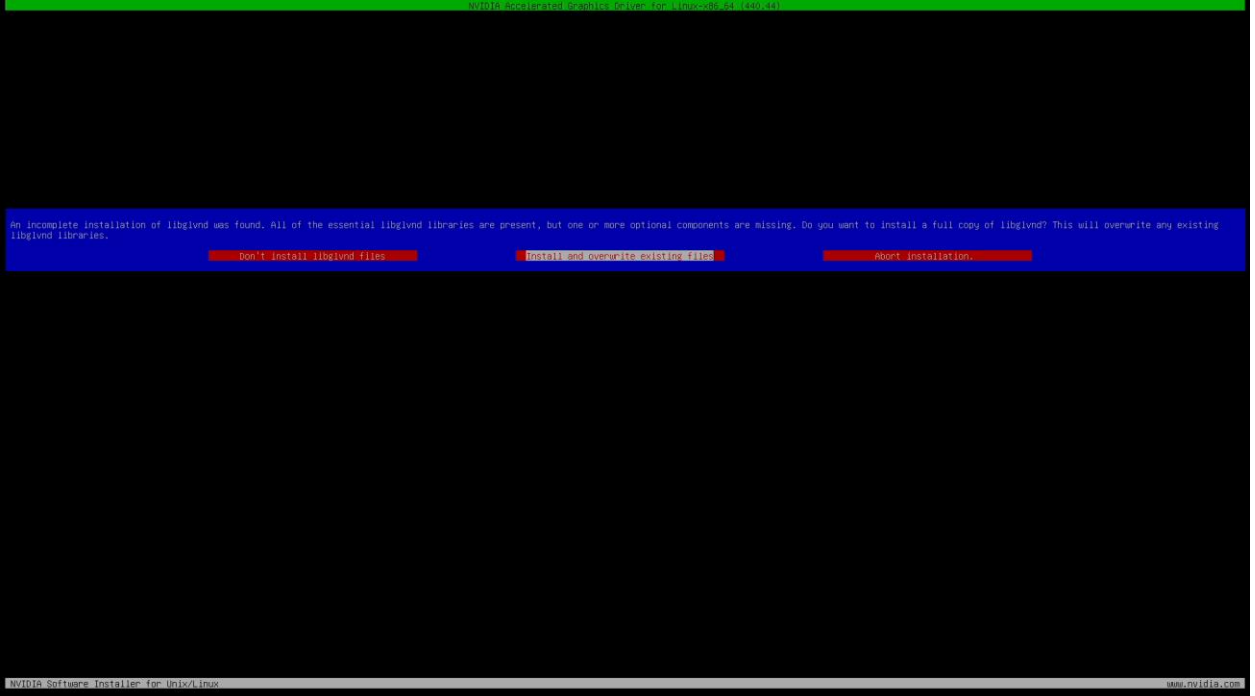

**Step 8**: Nvidia driver installing progress bar may appear.

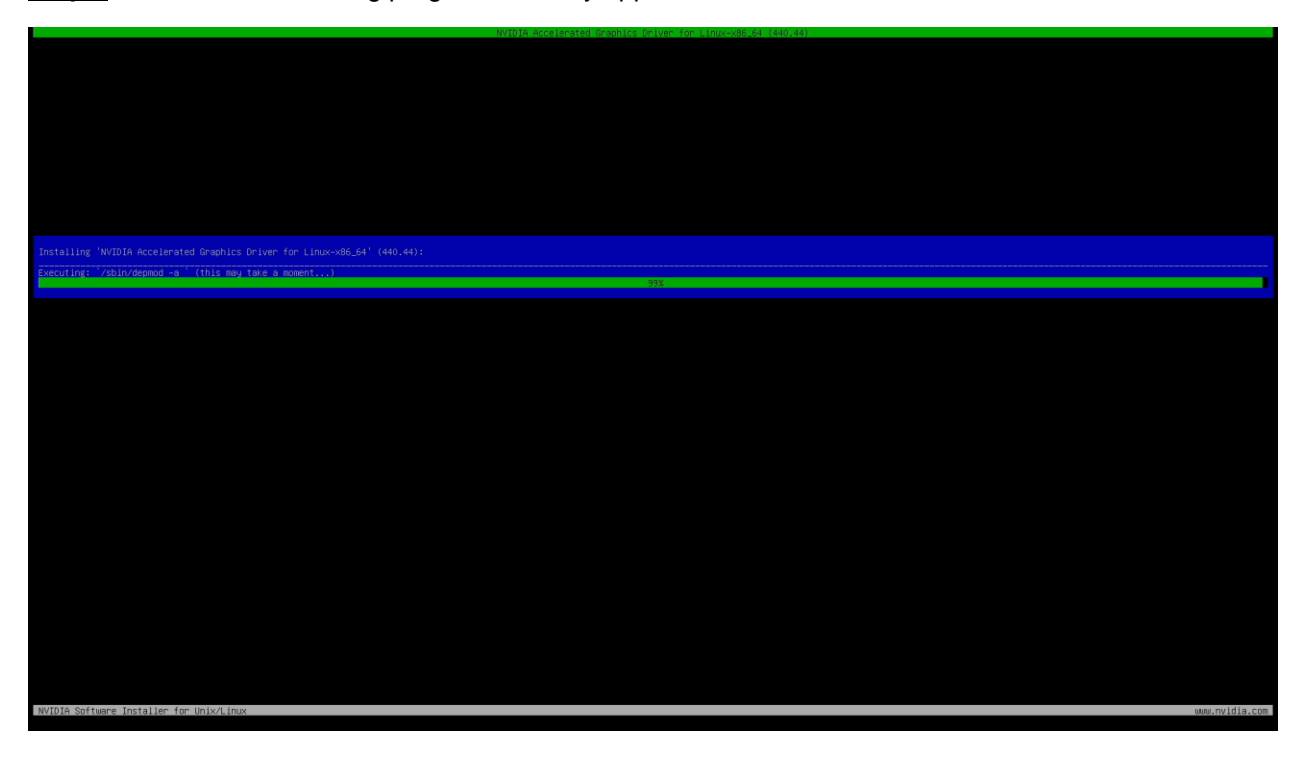

**Step 9**: The Nvidia driver should successfully be installed.

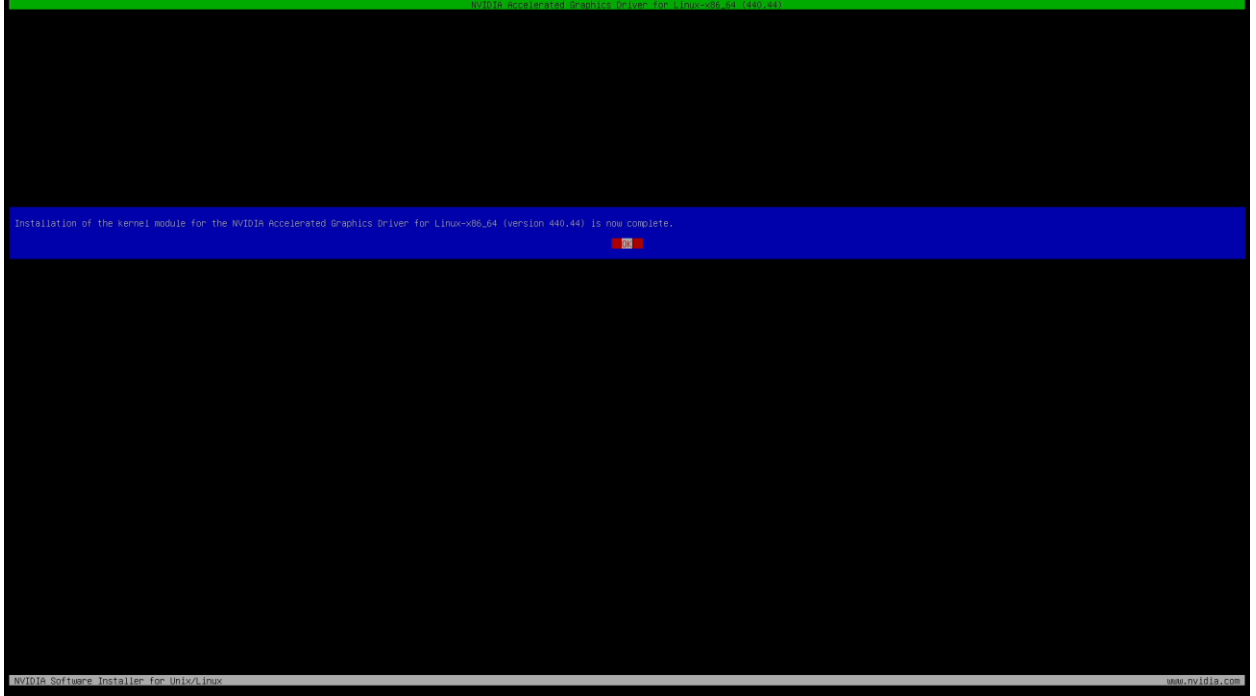

**Step 10**: Execute the following command to verify the Nvidia driver is loaded.

# nvidia-smi

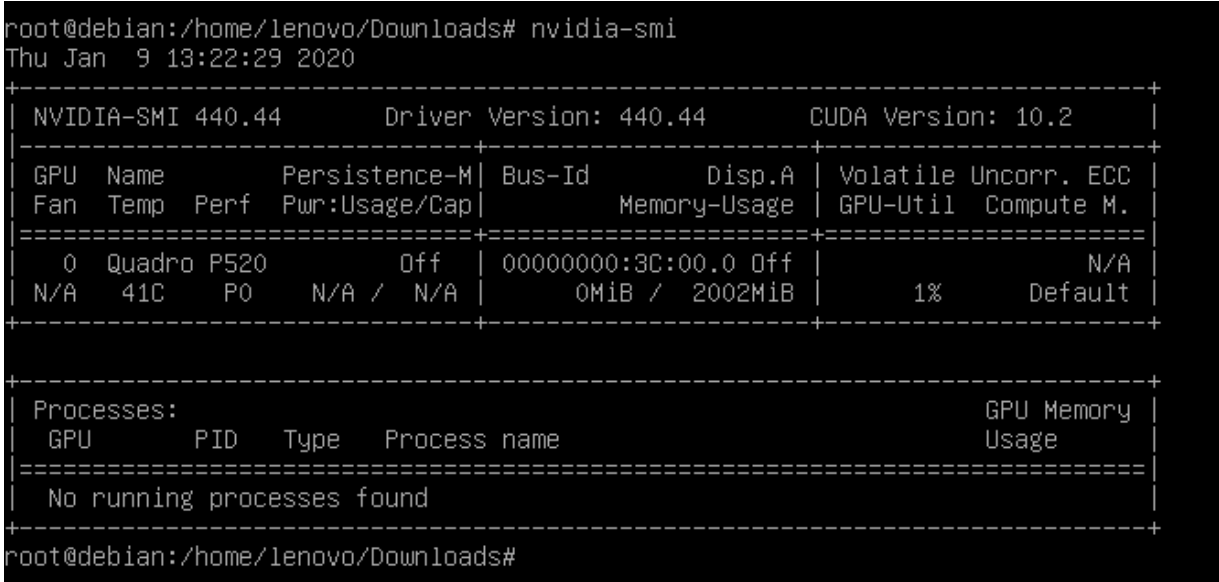

**Step 12: Reboot the system.** 

**Step 13**: During Reboot you may change the "Graphics Device" to "Discrete Graphics" to exclusively run Nvidia graphics (see Section 2 for more information).

Section 7 – Revision History

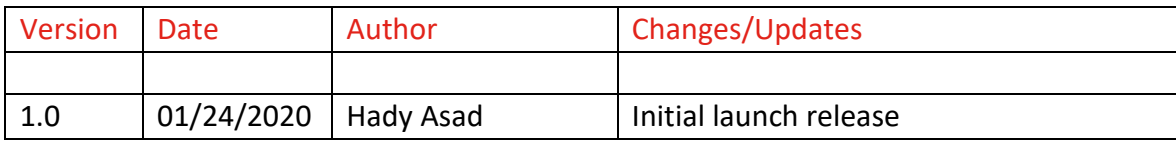